# PIONPPE

エアーナビマップ TypeⅡ Vol.3・SD 更新版

# CNSD-A300

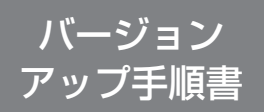

正しくバージョンアップを行っていただくため、本手順書をよくお 読みのうえ、作業を行ってください。手順書通りに行われなかった 場合、バージョンアップが正常に終了しない場合がございますので ご注意ください。

# **はじめにお読みください**

- 本製品によるバージョンアップを行う際は、事前に弊社ホームページより、ナビゲーション本体の 「お客様(ユーザー)登録」(無料)(以下、お客様登録)が必要となります。詳しくは弊社ホームペー ジをご覧ください。なお、お客様登録はアフターサービスの際にお客様の地図バージョンを確認さ せて頂くために必要となるものです。予めご了承ください。
- 本製品を用いてバージョンアップを行うためには、本手順書に従って弊社ホームページから専用の "更新パスワード"を取得する必要があります。
- 本製品でバージョンアップを行うと、これまでご使用のバージョンへ戻すことはできません。 •
- バージョンアップ後の機能差につては、弊社ホームページをご覧になるか、エアーナビコンタクト センターまでお問い合わせください。

## **更新パスワード発行に関するお問い合わせ先**

#### **●**更新パスワード代理発行窓口

### 電話: **0120-996-332** [ 一般電話 ] **044-572-8106** FAX受付: **0120-977-516**

営業時間 月~金曜日 9:30 ~ 17:00 土曜日 9:30 ~ 12:00、13:00 ~ 17:00(日曜・祝日・弊社休業日を除く)

【ご注意】

「0120」で始まる INフリーコールは、携帯電話、PHS などからはご使用になれません。また、 一般電話は携帯電話、PHS などからご利用可能ですが、通話料金がかかります。予めご了承く ださい。

パイオニア株式会社

〒212-0031 神奈川県川崎市幸区新小倉1番1号

© パイオニア株式会社 2010 < KAMZF > < 10F00000 > < CYR1003-A >

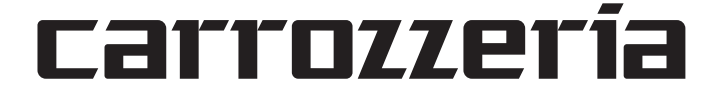

### **ご注意**

• SD メモリーカードに保存されているファイルなどを削除しないでください。削除するとバー ジョンアップが正常に終了できなくなります。

# ■バージョンアップの流れ

バージョンアップは、次のような流れになります。

#### アドバイス

• AVIC-T20 の場合は、ステップ 2 から開始してください。

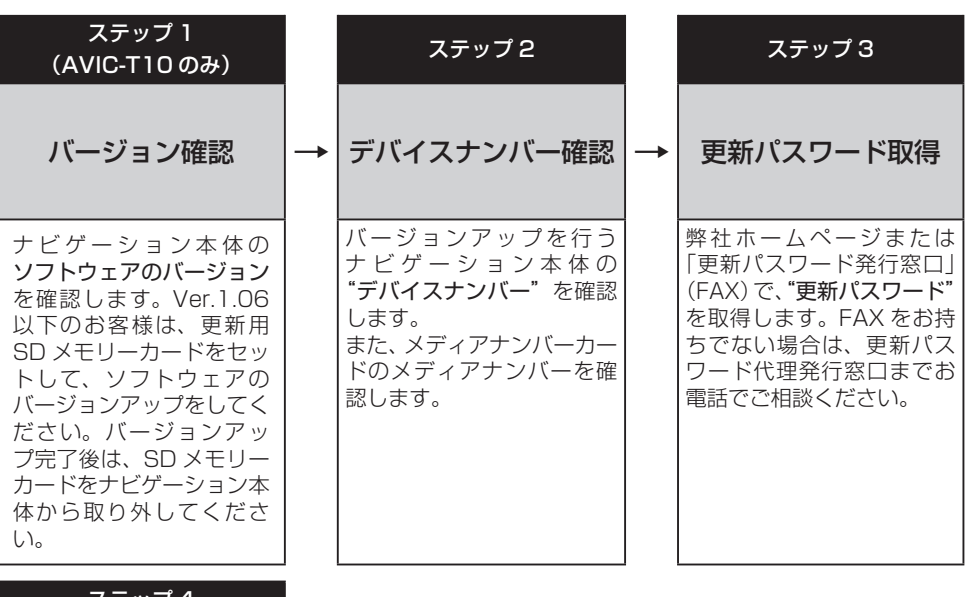

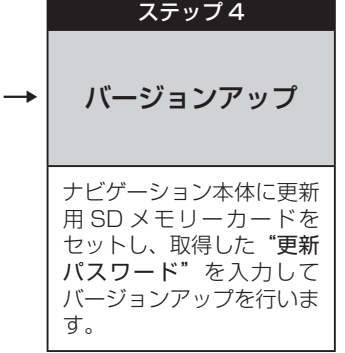

# ■バージョンアップ後について

バージョンアップを行うと下記の情報は消去されます。必要に応じて再設定してください。 • ロゴマーク表示設定/機能設定/車両設定/検索履歴/案内中のルート/マップクリップのサイズ /走行軌跡/ナビ音量/ユーザー ID とパスワード(通信サービス契約されている場合のみ)

#### ステップ1(AVIC-T10 のみ):バージョンの確認とバージョンアップ (ナビゲーションでの操作)

AVIC-T10 をお使いの場合は、次の方法で、ソフトウェアの"バージョン"をご確認のうえ、 Ver.1.06 以下の場合は、以下の手順に従ってください。

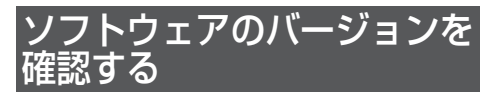

次の方法で、ナビゲーション本体のソフト ウェアのバージョンを確認します。

# 1  **メニューボタン を押し、設定・編 集 にタッチする**

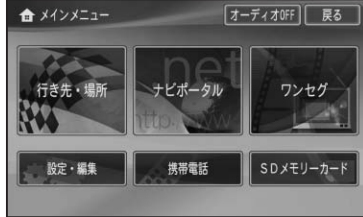

# 2 **各種情報 にタッチする**

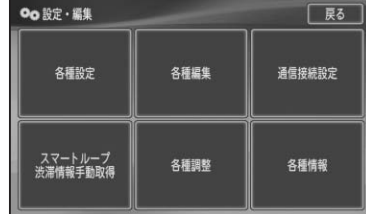

#### アドバイス

• Vol.2 にバージョンアップ済みの場合は、 【情報】タッチキーになります。その場合は、 バージョンの確認は必要ありません。ステッ プ 2 の手順 2 へお進みください。

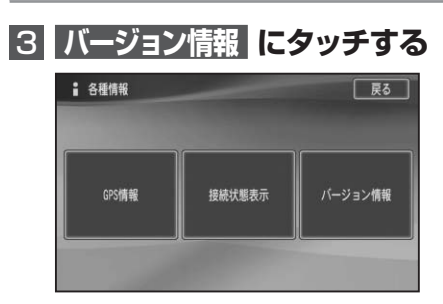

バージョンが表示されます。 例:1.06の場合

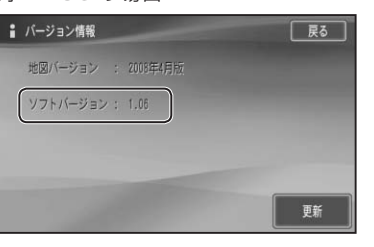

▼

#### 例:1.07の場合

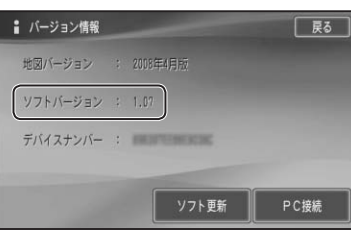

# ソフトウェアのバージョン アップをする

ソフトウェアのバージョンが1.06以下の お客様は、次の方法で、ナビゲーション本体 のソフトウェアのバージョンアップをして ください。

# **1 更新用SDメモリーカードをセッ トする**

自動的にバージョンアップが開始され ます。

### 2  **バージョンアップ完了後、更新用 SDメモリーカードを取り出す**

バージョンアップが完了後、自動的に再 起動しない場合は、電源ボタンを長押し (4秒)して再起動させてください。

#### ステップ 2:デバイスナンバーの確認 (ナビゲーションでの操作)

次の方法で、バージョンアップするナビゲーション本体の"デバイスナンバー"をご確認のうえ、 同梱の「メディアナンバーカード」にお控えください。

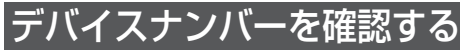

次の方法で、ナビゲーション本体のデバイ スナンバーを確認します。

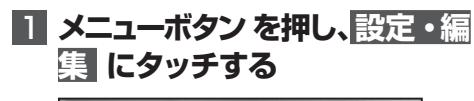

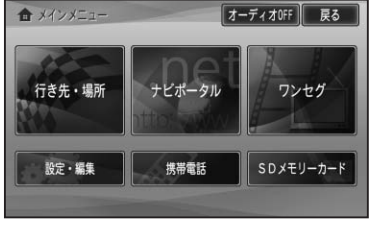

# 2 **情報 にタッチする**

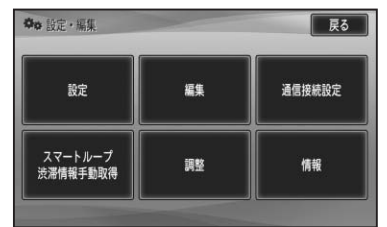

#### アドバイス

AVIC-T10 を初めてバージョンアップする • 場合は、【各種情報】にタッチします。

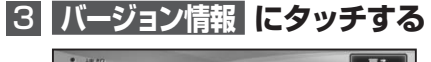

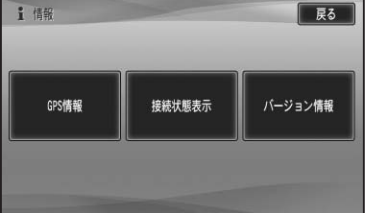

## ▼ デバイスナンバーが表示されます。

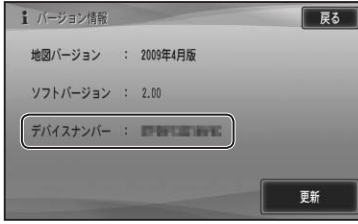

#### アドバイス

AVIC-T10 の場合で、デバイスナンバーが • 表示されない場合は、ソフトウェアのバー ジョンアップをしてください。<sup>→</sup> 「ソフトウェ アのバージョンアップをする」

# **4 デバイスナンバーをメディア ナンバーカードに転記する**

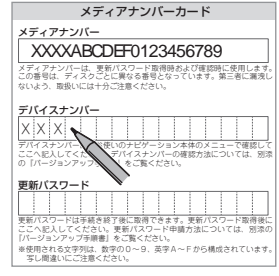

#### ステップ 3:更新パスワードの取得 (ご自宅での操作)

#### **ご注意**

- 本製品は更新パスワード取得時に入力するデバイスナンバーのカーナビゲーションのみバージョ ンアップが行えます。複数台のバージョンアップを行う場合は、台数分の製品をご購入ください。
- 更新パスワード取得後は、本製品の第三者への譲渡、転売、および返品はできません。 •
- 取得した更新パスワードはメディアナンバーカードに記入し、紛失しないよう大切に保管してく ださい。もし更新パスワードをお忘れになった場合でも、同一のメディアナンバーとデバイスナ ンバーであれば再確認が可能です。
- 弊社ホームページから更新パスワード取得ができないお客様は、前述の「更新パスワード代理発 行窓口」への FAX によるお申し込みが可能です。FAX をお持ちでない方は、同窓口へお電話で お問い合わせのうえ、郵送でお申込みをいただくことになります。その場合、数日のお時間をい ただくことになりますので予めご了承ください。

#### ■お客様登録がお済みのお客様 / 通信契約がお済みのお客様

パソコンで下記URLにアクセスして"更新パスワード"を取得してください。 【更新パスワード取得先URL】 **http://pioneer.jp/car/v\_up/airnavi2/**

※携帯電話、PHS などからのアクセスはできません。

※お客様登録時に取得した"ユーザー ID"と"パスワード"が必要です。

ユーザー ID をお忘れの場合は、パイオニア販売株式会社 モバイルネットワークスグループ ( **0120-702-065** 【一般電話】**044-580-1422**)までお電話にてお問い合わせください。 パスワードをお忘れの場合は、弊社ホームページから確認することができます。

#### <パソコンで弊社ホームページへアクセスできない方>

更新パスワード代理発行窓口にて「更新パスワード発行」を承ります。

• FAXをお持ちの場合

→同梱の「更新パスワード代理発行申込書」にご記入のうえ、更新パスワード代理発行窓口にお 送りください。

- FAXをお持ちでない場合
- →更新パスワード代理発行窓口まで電話にてご相談ください。

#### ■お客様登録がお済みでないお客様

- ① パソコンで下記URLにアクセスしてお客様登録を行ってください。 【お客様登録先URL】 **https://entry.carrozzeria.jp/**
- ② パソコンで下記URLにアクセスして"更新パスワード"を取得してください。 【更新パスワード取得先URL】 **http://pioneer.jp/car/v\_up/airnavi2/**

#### <パソコンで弊社ホームページへアクセスできない方>

- 更新パスワード代理発行窓口にて「お客様登録」と「更新パスワード発行」を承ります。 • FAXをお持ちの場合
- →同梱の「お客様登録申込書」と「更新パスワード代理発行申込書」をご記入のうえ、更新パス ワード代理発行窓口までお送りください。
- FAXをお持ちでない場合
- →更新パスワード代理発行窓口まで電話にてご相談ください。

#### <ご注意>

お客様登録時に入力された情報が間違っている場合は、バージョンアップができない場合がござい ます。機種名・製造番号は正確にご登録ください。

#### ステップ 4:バージョンアップの開始 (ナビゲーションでの操作)

### **ご注意**

- バージョンアップをするときは、AC アダプターまたは、シガーライター電源ケーブルをナビゲー ション本体に接続してから行ってください。
- バージョンアップ所要時間は、約 60 分です。また、バージョンアップの途中で電源を切った •場合は、前回の途中から更新処理を再開します。

# バージョンアップを行う

# 3 **はい にタッチする**

次の方法で、バージョンアップを行います。 メディアナンバーカードを用意してから操 作してください。

#### アドバイス

・現在お使いのバージョンによっては、一部 画面や文言が異なる場合があります。

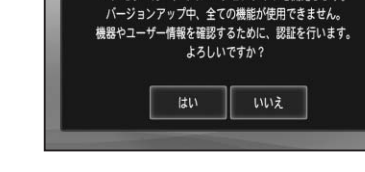

SDメモリーカードでのバージョンアップを開始します。

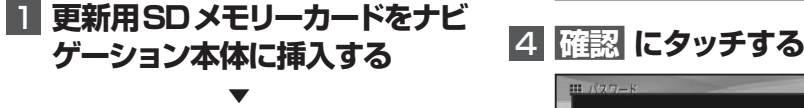

しばらくすると、次の画面が表示されます。

# 2 **はい にタッチする**

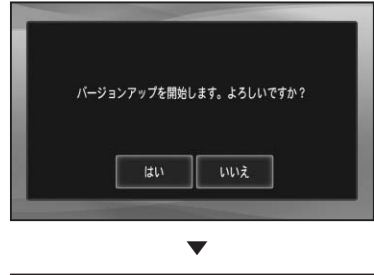

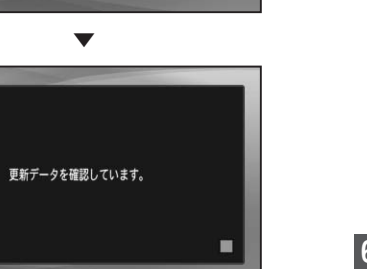

▼ しばらくすると、次の画面が表示されます。

# **B** パスワードはアルファペットの大文字小文字区別なく認証します。 確認

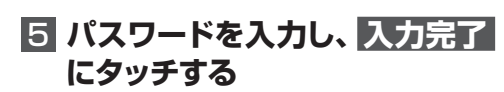

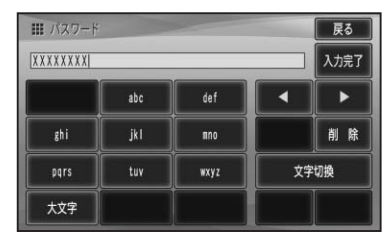

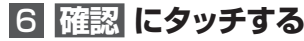

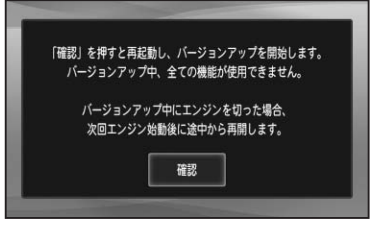

▼ 次ページへ続く

```
再起動後にデータの更新を開始します。
```
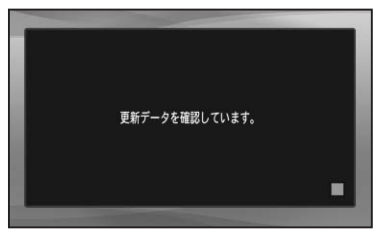

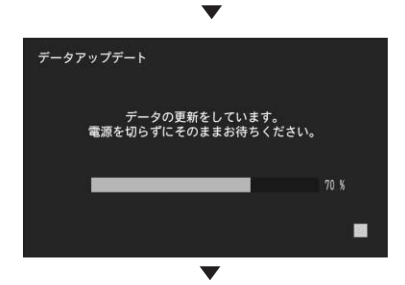

データの更新が完了すると、次の画面が表 示されます。

# **7 更新用SDメモリカードを取り 出し、確認 にタッチする**

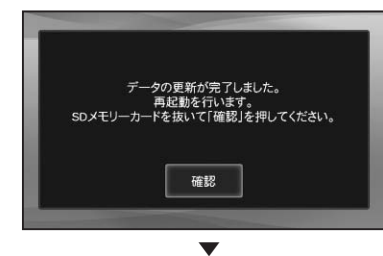

再起動後、引き続きソフトウェアのバー ジョンアップ(3.00)が開始されます。

▼

ソフトウェアバージョンアップ後、青い画 面が表示されます。 ▼

再起動後に地図画面が表示されたら、バー ジョンアップ完了です。

#### ご注意

- ・再起動後、更新画面の状態がしばらく続き ます。地図画面が出るまで電源を OFF にし ないでください。 バージョンアップ完了後、自動的に再起動し •
- ない場合は、電源ボタンを長押し (4秒)し て再起動させてください。

# バージョンを確認する

次の方法で、バージョンアップ後の地図 バージョンおよびソフトバージョンを確認 することができます。

1  **メニューボタン を押し、設定・編 集 にタッチする**

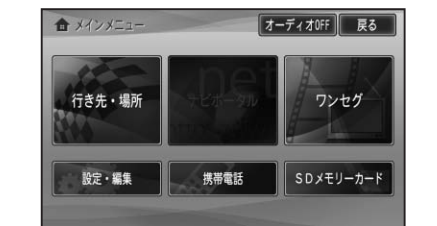

# 2 **情報 にタッチする**

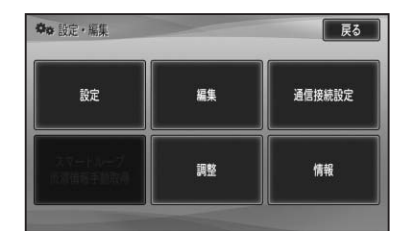

**3 バージョン情報 にタッチする** 

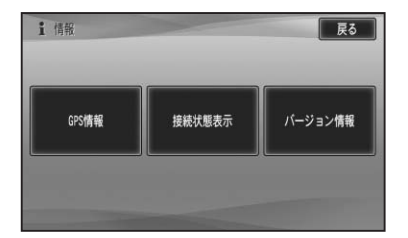

4 **地図バージョンが、「2010年4月 版」、ソフトバージョンが、「3.00」 になっていることを確認する**

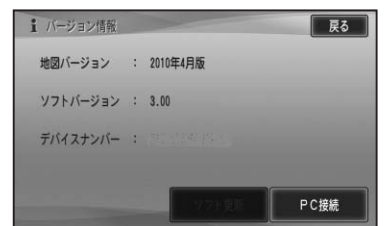

# ■保証期間に関して

- ・バージョンアップを実施したことにより、 お買い上げいただいたナビゲーション本体の 保証期間が変更、または延長されるものでは ありません。あらかじめご了承ください。
- 本製品の使用にあたり、お客様又はその他の 方にいかなる損害が発生したとしても、弊社 は保証するものではありません。

### ■商標

• SDHC ロゴは、SD-3C,LLC の商標です。

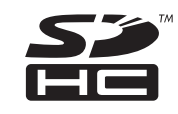